# **Capítulo 2**

## **Formato de celdas**

Formato número Formato alineación Formato fuente Formato bordes Formato tramas Autoformato Protección de celdas Ejercicios de autoevaluación

## **Referencia absoluta y relativa**

Copiar fórmulas Auditoría Ejercicios de autoevaluación

## **Funciones con fecha**

Función HOY Funciones AÑO y MES Ejercicios de autoevaluación

## **Trabajo práctico 2**

## **Formato de celdas**

Con un formato apropiado, podremos destacar los datos y lograr que las hojas de cálculos sean mas fáciles y atractivas de leer. Cada celda puede tener un formato diferente. Este formato puede asignarsele a las celdas de la hoja de cálculo antes o después de incorporar los datos.

Una vez asignados es posible copiarlos, modificarlos o eliminarlos de manera independiente de los datos contenidos en las celdas.

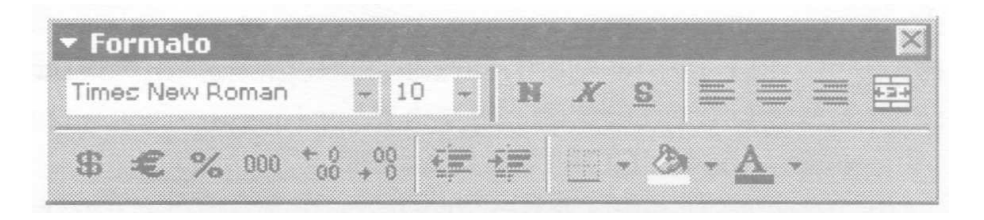

Los formatos de uso frecuente se encuentran disponibles también en forma de botones de la barra de herramientas Formato.

Microsoft Excel ofrece muchas posibilidades de formatear los números y el texto contenidos en las celdas, así como el tamaño de las propias celdas de forma de conseguir presentaciones de verdadera calidad.

A continuación se describen algunas de estas posibilidades.

Una librería lleva información de sus operaciones comerciales en una planilla de Microsoft Excel.

Abra el archivo 0201.xls de la carpeta Guías del CD.

En la hoja AMERICA encontraremos todos los libros pertenecientes a esa editorial, especificando: CODIGO, TITULO, AUTOR, COSTO, %REMARCA (% que se le remarca al libro para su venta), IMP. REMARCA (importe que se remarca al costo) VENTA y LANZAMIENTO.

En la hoja PROYECCION AMERICA encontraremos la proyección de las ventas que se han realizado de la Editorial AMERICA desde el inicio de las actividades comerciales.

En la hoja ESPAÑA encontraremos todos los libros pertenecientes a esa editorial especificando los mismos datos que en la primera hoja.

#### **Formato número**

Trabajaremos a continuación con los diferentes formatos numéricos que Microsoft Excel nos permite aplicar a las celdas de cada hoja.

Al ingresar información en una planilla, ésta se guarda con una formato denominado General.

El formato General mostrara los datos de acuerdo al tipo respetando la cantidad de decimales y el signo con que se lo ingresa(- para los números negativos).

Trabajaremos a continuación aplicando formatos a las celdas de la AMERICA.

Si observamos los importes de la columna COSTO notaremos que los números de la misma tienen una y dos posiciones decimales.

Modificaremos la cantidad de decimales para que todos los valores se muestren con dos posiciones.

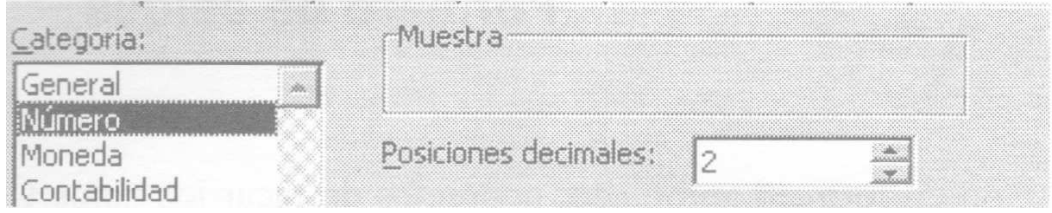

Seleccione el rango de celdas comprendido por E6:E31.

Acceda entonces al menú Formato y elija Celdas.

Seleccione Numero de la lista de Categorías.

Establezca 2 en Posiciones decimales utilizando el botón correspondiente. Pulse Aceptar.

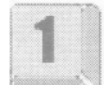

La opción Número de la lista de categoría nos permite: modificar la cantidad de decimales, optar para que los números se visualicen con separador de miles (dependiendo de la Configuración Regional de Windows, Ver Apéndice) y seleccionar la forma en que se van a ver los números negativos en nuestra planilla.

Ingresaremos los COSTOS faltantes.

Ubíquese en la celda E30 y escriba 2,4. Presione Enter.

Luego ubíquese en la celda E31 y escriba 3,6. Presione Enter.

Notemos cómo al ingresar los números en las celdas mencionadas los mismos se ingresan con el formato establecido anteriormente.

Supongamos, ahora, que los costos además se van a identificar con el signo monetario de nuestro país.

Seleccione el rango E6:E31 e ingrese a Formato l Celdas, siguiendo los pasos realizados en el punto anterior, cambie de categoría optando por Moneda. Seleccione de la lista desplegable Símbolo la opción que corresponda (por ejemplo Español (Argentina)). Pulse Aceptar.

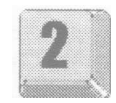

Repita los pasos para los rangos G6:G31 y H6:H31.

La categoría Moneda nos permitirá modificar la cantidad de decimales, la visualización de los números negativos y seleccionar el símbolo monetario del país.

Los números que se ven en la columna F (% REMARCA) corresponden a los % con los que se remarcan los costos de los libros, primero el importe de remarcación y luego el precio de venta.

Los mismos los mostraremos sin decimales y con el signo % para lo cual seleccione el rango de celdas F6:F31 e ingrese nuevamente a Formato l Celdas cambiando esta vez a la categoría Porcentaje.

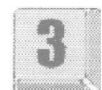

Disminuya a 0 la cantidad de decimales. Pulse Aceptar.

Trabajemos a continuación con la columna I que nos muestra la fecha de lanzamiento de cada libro.

Al ingresar fechas lo hacemos de diferentes maneras así por ejemplo, se puede; ingresar 10-06-1999, 10/06/1999 o 10/06/99. El formato de estas fechas será modificado automáticamente por Windows al presionar Enter (Ver Apéndice, Configuración Regional).

Modificaremos el formato de las fechas de lanzamiento para lo cual seleccione el rango 16:131 y repita los pasos del punto anterior. Opte en Categoría por Fecha.

Seleccione de la lista Tipo la fecha que indica: numero de día, nombre de mes y numero de año con 4 dígitos . Pulse Aceptar.

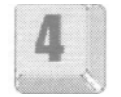

La columna CODIGO nos muestra los códigos de los libros que van del 0001 al 9999.

Supongamos que por cuestiones de presentación queremos que todos los valores de esta columna tengan los cuatro dígitos.

Para anteponer tantos ceros como sean necesarios seleccione el rango B6:B31 repita los pasos para acceder a la ficha Numero del menú Formato de celdas.

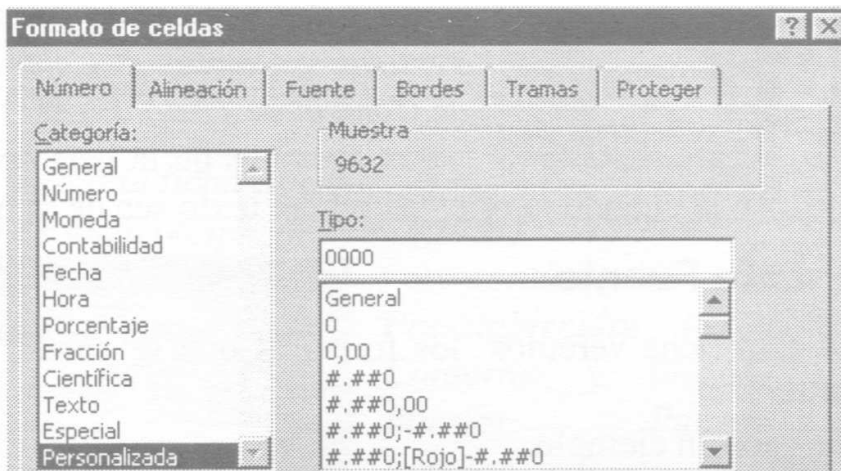

Seleccione la categoría Personalizada y escriba 4 ceros en el renglón Tipo.

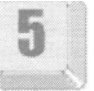

Pulse Aceptar.

Existen también otras categorías tales como Hora y Texto.

La categoría Hora nos permite trabajar con distintos formatos de hora.

La categoría Texto, identificar el contenido de celdas como texto independientemente de que las mismas incluyan números. Debemos tener cuidado cuando definamos un rango de celdas con números como Texto, ya que con ese rango no podremos realizar ningún tipo de operación o calculo.

### **Formato Alineación**

A continuación trabajaremos con la segunda ficha del menú Formato de celdas la cual se denomina Alineación.

Esta opción nos permitirá alinear un texto de diferentes maneras (izquierda, derecha, vertical, horizontal, etc.).

El formato de alineación que toma Microsoft Excel en forma predeterminada es General, esto significa que el contenido de las celdas se alinearan según el tipo de dato que los mismos tengan, vale decir, los números y fechas se alinearan automáticamente a la derecha y los textos a la izquierda.

Para aplicar alineación a la columna de los CODIGO seleccione el rango de celdas B6:B31.

Elija la opción Formato de la barra de menú y luego Celdas opte por la ficha Alineación.

Seleccione de la lista desplegable Horizontal la opción Centrar. Pulse Aceptar. Centremos a continuación el título de la planilla.

Seleccione el rango comprendido por B4:14.

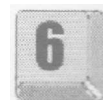

Repita los pasos del punto anterior optando por Centrar en la selección. Pulse Aceptar.

Esta opción nos permite centrar el contenido de una celda, sin combinarla, dentro de un rango previamente seleccionado.

Para centrar este título podríamos haber seleccionado el rango y hacer clic en el botón combinar y centrar.

En este caso todo el rango pasaría a ser una única celda en nuestro ejemplo B4.

Seleccione el rango de celdas comprendido por A5:A31.

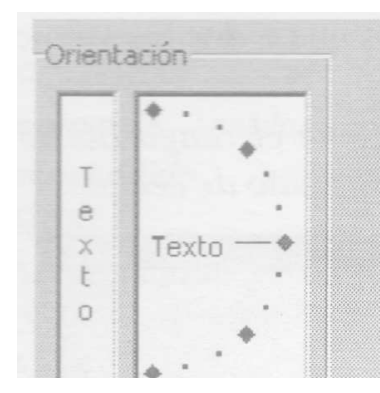

Repita los pasos anteriores optando en Orientación, por la ventana que representa el texto en posición vertical. Elija Centrar de la lista desplegable Vertical y Combinar Celdas de las opciones de Control de Texto. Pulse Aceptar.

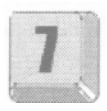

Las opciones de la lista desplegable Vertical se utilizarán cuando la orientación del texto sea de la misma manera.

## **Formato Fuente**

En esta ficha veremos los formatos que se pueden aplicar a los textos en una planilla.

Veamos un ejemplo.

Seleccione el rango B5:15.

Ingrese a Formato l Celdas y seleccione la ficha Fuente.

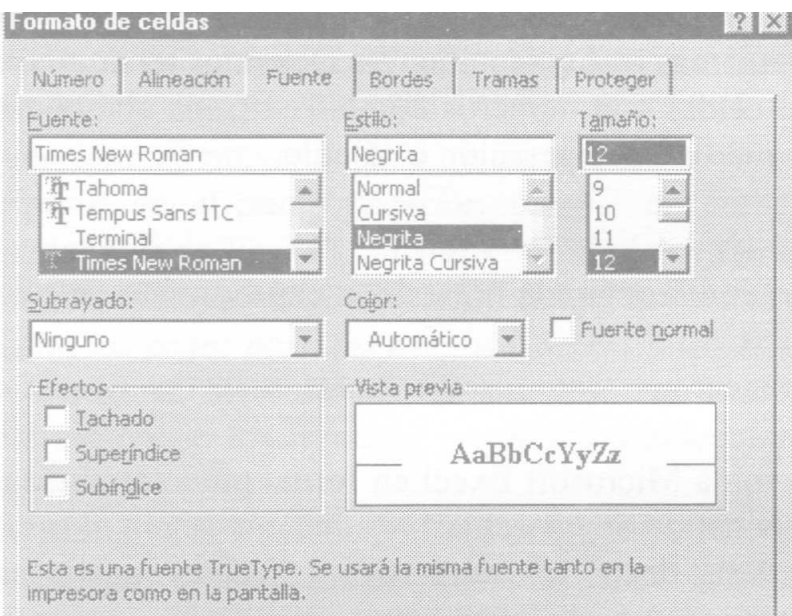

Elija un tipo de letra de la ventana Fuente (para el ejemplo Times New Roman), en Estilo Negrita y en Tamaño 12.

Pulse Aceptar.

Como podemos ver este menú nos brinda otras opciones como elegir un estilo de subrayado, el color del texto y diversos Efectos que podemos aplicar.

La ventana Vista previa nos permitirá observar cómo se va modificando el texto a medida que seleccionamos las opciones.

Seleccione el rango B6:B31 y repita los pasos para ingresar a la ficha Fuente.

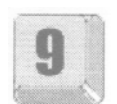

Opte por otro tipo de Fuente (por ejemplo Arial) Tamaño 10 y Estilo Normal. Pulse Aceptar.

Al Aceptar notaremos como la columna CODIGO queda con un formato diferente.

Supongamos que queremos que el resto de la tabla tenga el mismo formato que la columna CODIGO para no repetir los pasos Microsoft Excel tiene una herramienta

que nos permitirá copiar un formato ya establecido a una celda o rango de celdas.

Veamos cómo lo aplicamos en nuestro ejemplo.

Seleccione una celda del rango B6:B31 y presione un clic sobre el botón (Copiar formato).

A continuación seleccione el rango C6:C31.

Al soltar el botón del mouse se habrá copiado el formato de la celda elegida al ultimo rango de celdas seleccionado.

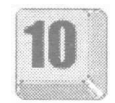

### **Formato Bordes**

Veamos la cuarta ficha del menú Formato de celdas en la cual y como lo indica su nombre podremos encontrar diversos estilos de Bordes que aplicaremos en nuestra planilla.

Apliquemos en el ejemplo alguna de las opciones que nos brinda.

Seleccione el rango B5:15.

Ingrese a Formato l Celdas y elija la ficha Bordes.

Opte en Lista por un estilo de línea (el que más le agrade).

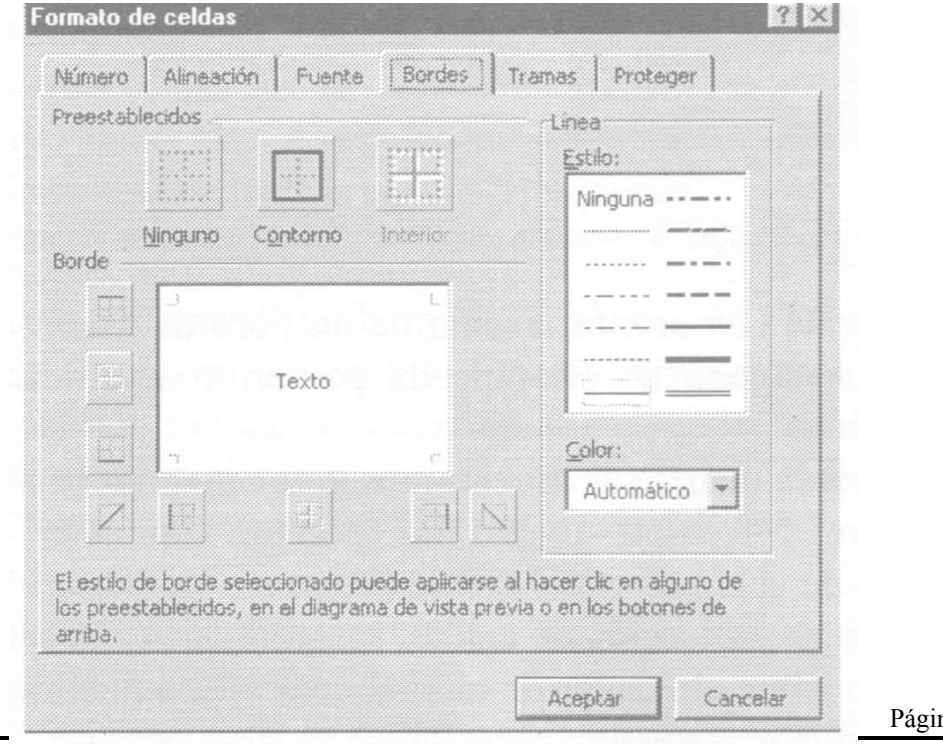

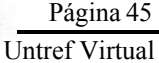

A continuación escoja de Preestablecidos los botones Contorno y luego Interior. Pulse Aceptar.

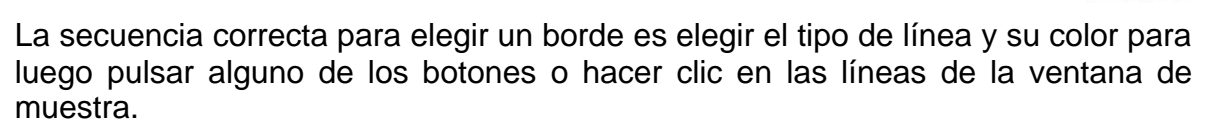

### **Formato Tramas**

En esta ficha del cuadro Formato de celdas podremos asignarle un color de fondo o de relleno a una celda o rango de celdas previamente seleccionado.

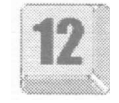

Seleccione la celda combinanda A5 e ingrese a Formato l Celdas escoja la ficha Tramas opte en Color por el que más le agrade. Pulse Aceptar.

Microsoft Excel no tiene preestablecidas Tramas por lo que deberemos seleccionar alguna en el caso de que así se quiera.

En general aplicar una Trama rayada o punteada modifica la visualización del texto.

### **Autoformato**

Existe una forma simple de aplicar formatos a un rango de celdas en una planilla de Excel, este se denomina Autoformato y nos permitirá seleccionar de entre diversos estilos de formatos preestablecidos el que más nos agrade.

Veamos un ejemplo.

Ubíquese en la hoja ESPAÑA y seleccione el rango B4:120.

Acceda al menú Formato y elija la opción Autoformato.

Escoja el estilo que más le agrade. Pulse Aceptar.

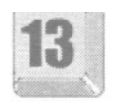

Si quiere personalizarlo un poco seleccione el botón Opciones con lo cual vera que se desplegaran los formatos que podrá quitarle o agregarle al estilo seleccionado.

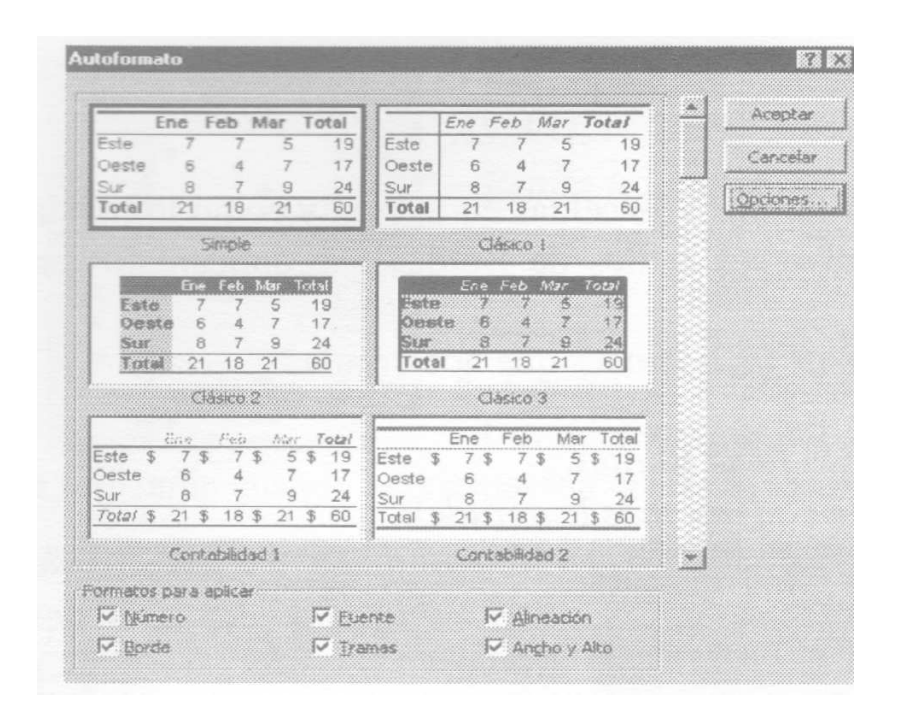

### **Protección de Celdas**

Cuando muchos usuarios trabajan con la información de un libro de Microsoft Excel se corre el riesgo de que alguno de ellos pueda por error modificar o eliminar datos o fórmulas valiosas.

Deberíamos, entonces, encontrar la manera de asegurarnos que esto no ocurra.

Mediante una serie de pasos Microsoft Excel nos permitirá proteger la información de una hoja o rango de celdas.

Para entender el procedimiento de **Proteger hoja** protección de celdas, imagine que cada celda posee una barrera electrónica invisible alrededor de ella, la cual inicialmente esta desconectada, que hace que la celda se encuentra accesible.

A través del menú Herramientas l Proteger l Proteger Hoja podremos "conectar" dicha barrera, logrando que el contenido de las celdas sea inaccesible (e inmodificable).

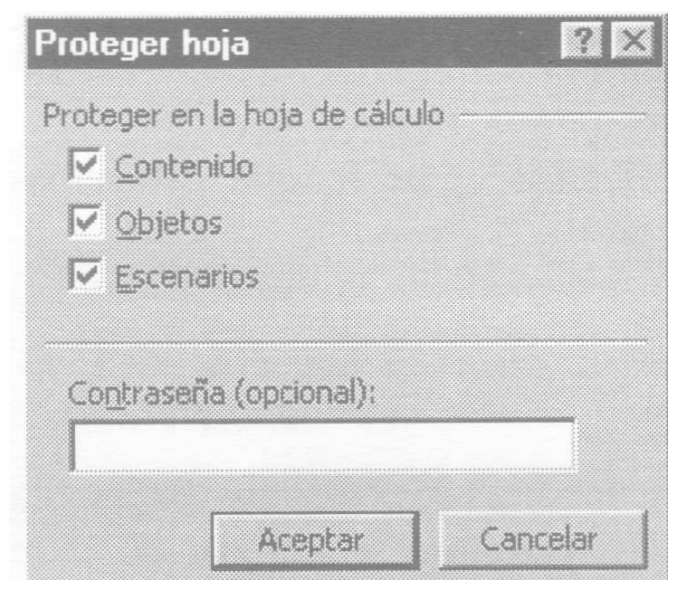

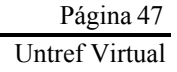

Seleccione el menú Herramientas, opte por Proteger y luego Proteger hoja.

Por omisión Microsoft Excel activa las tres opciones de este menú, para nuestro ejemplo, sólo trabajaremos con Contenido que al encontrarse activa no permitirá que se modifiquen los contenidos de las celdas.

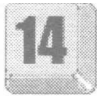

Pulse Aceptar.

Se modificaran los importes de los costos de los dos primeros libros para lo cual ubíquese en la celda E6 y escriba1,78. presione Enter.

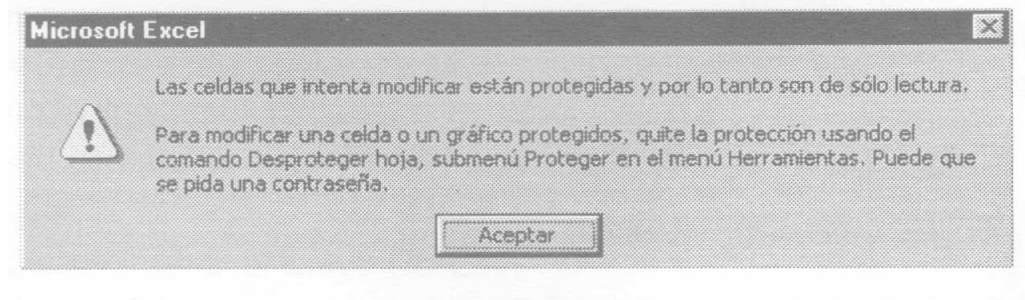

Al realizar esta acción Microsoft Excel nos mostrará un mensaje que nos da a conocer que la hoja esta protegida y por lo tanto no podremos modificar el contenido de sus celdas.

A menos que especifique lo contrario, cuando emplea la secuencia anterior, todas las celdas de la hoja de calculo se bloquean automáticamente.

Ahora bien, las celdas que necesitamos proteger son aquellas que contienen fórmulas o las celdas que contienen rótulos, pero deberemos dejar sin protección las celdas que contienen datos utilizados en las fórmulas, de manera de permitir que éstos sean fácilmente modificados y las fórmulas convenientemente recalculadas.

Así antes de "conectar" las barreras electrónicas deberemos eliminarlas, de aquellas celdas que deseamos dejar accesibles. Esto lo logramos seleccionando el rango de celdas y accediendo al menú Formato l Celdas en la ficha Proteger; debemos desactivar la casilla "Bloqueada".

Nota: Esto debe hacerse antes de proteger la hoja: las celdas de una hoja protegida no pueden desbloquearse.

Luego "conecte" las barreras de protección a través del menú Herramientas.

En definitiva, utilizamos el menú Formato para crear o eliminar las barreras de protección y el menú herramientas para conectarlas o desconectarlas. Veamos un ejemplo.

Eliminemos primero la protección de la hoja seleccione del menú Herramientas Proteger y luego Desproteger hoja.

Supongamos que queremos proteger el bloque de celdas en el cual se calcula el importe de venta del libro.

Seleccione toda la tabla menos el rango H6:H31. Acceda a Formato l Celdas escogiendo la ficha Proteger.

Desactive el bloqueo que por omisión tienen todas las celdas sacando la tilde a la opción Bloqueada. Pulse Aceptar.

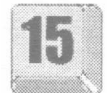

Modificaremos los costos de los dos primeros libros para lo cual ubíquese en la celda E6 y escriba 1,78 luego ubíquese en E7 y escriba 1,56.

A continuación escribiremos la función suma en la celda H6 de la siguiente manera =SUMA(E6;G6). Presione Enter.

Para mayor seguridad y previendo la eliminación de la información en forma intencional, Proteger hoja nos brinda la posibilidad de hacerlo colocando una contraseña y restringiendo, aún más, el acceso a la modificación de las celdas.

Si desea conservar el archivo resuelto guarde el archivo en su disco rígido.

## **Ejercicios de autoevaluación**

En Hoja PROYECCION AMERICA

### **Ejercicio 1:**

Realice los pasos que considere necesarios para combinar y centrar la celda A4 en el rango de celdas A4:M4, modifique el Tamaño de la fuente aumentándolo en 16 ptos. y el Estilo que será Negrita Cursiva.

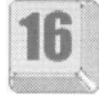

### **Ejercicio 2:**

Muestre las fechas de las celdas C6 y E6 como agosto 1991 en la primera celda y agosto 2001 en la segunda.

Repita los pasos o copie el formato para la celda A5 en el rango B5:M5.

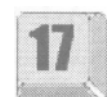

### **Ejercicio 3:**

Centre la celda D7 en el rango de celdas B7:M7, coloque la fuente en tamaño 14 y con negrita.

#### **Ejercicio 4:**

Seleccione el rango A8:M8, centre las celdas.

Modifique la fuente optando por otro Tipo (por ejemplo Times New Roman, Estilo negrita y Tamaño 12.

Asígnele borde interior y exterior (el que más le agrade). Por ultimo el fondo del rango de celdas debe ser color gris.

Copie el formato y aplíquelo en el rango A9:A19.

#### **Ejercicio 5:**

Seleccione el rango B9:M1919 y muestre el contenido de las celdas con el signo monetario y una posición decimal.

La opción que seleccione deberá alinear las comas y el signo monetario.

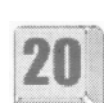

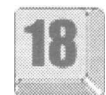

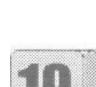

## **Referencia Absoluta y Relativa**

El Departamento Compras de MEDITEC, una empresa que comercializa insumos médicos, decide mejorar el manejo de stock a través de una planilla en Microsoft Excel. En la columna A se encuentran todos los productos separados por laboratorios, en el resto de las columnas se almacenan datos de precios y stock referentes a cada producto.

Abra el archivo 0202.xls de la carpeta Guías del CD-ROM.

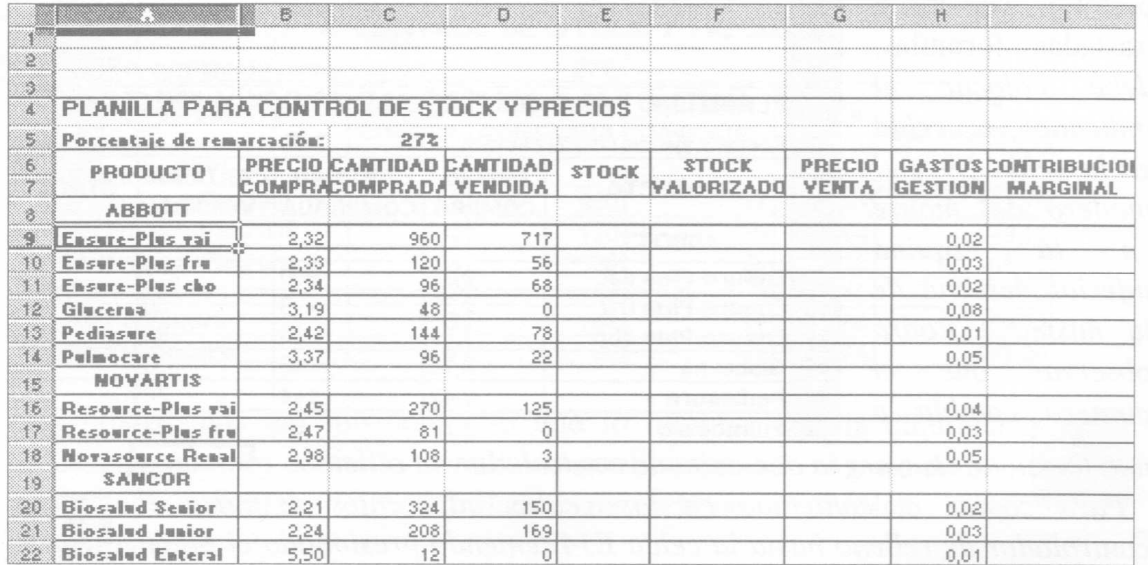

Vamos a realizar una fórmula para obtener los productos en existencia que tenemos en la empresa y que se identifica en la columna E de la planilla con el título STOCK. Para ello debemos efectuar un calculo en el que intervendrán las columnas C y D correspondientes a CANTIDAD COMPRADA y CANTIDAD VENDIDA respectivamente.

Calcule el stock para el primer producto para lo cual debe ingresar en la celda E9 la fórmula: =C9-D9, con lo que se obtendrá como resultado el valor 243.

Vamos a analizar cómo Microsoft Excel resolvió la fórmula de la celda E9=C9-D9. En el ejemplo planteado, resuelve la fórmula buscando el valor que esta dos celdas a la izquierda (C9) de su

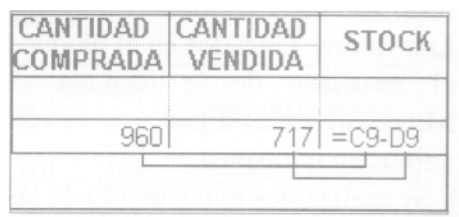

posición y le resta el valor que esta una celda a la izquierda (D9) de su posición.

Podemos decir entonces que, cuando diseñamos una fórmula, las referencias de celda se basan en su posición relativa respecto de la celda que contiene la fórmula. Denominaremos esta forma de resolución referencia relativa.

De esta forma, calculamos la existencia en stock del primer producto. Para calcular el stock en los productos restantes tenemos que repetir la misma fórmula.

Para el producto Ensure-Plus fru debe colocar el indicador de celda en la celda E10 y escribir = C10-D10, obteniendo como resultado el valor 64. Para el producto Ensure-Plus cho debe colocar el indicador de celda en la celda El 1 y escribir =C11 -D11, obteniendo como resultado el valor 28.

Observe que ha escrito dos veces fórmulas que conceptualmente realizan la misma operación, operando con valores ubicados en distintas filas. Si existiera un número relativamente grande de productos, este procedimiento se volvería impracticable.

Para evitar escribir fórmulas que responden a un mismo diseño copiaremos la fórmula de la celda E9 para todos los productos del Laboratorio ABBOTT, es decir para el bloque de celdas E9:E14. Por lo tanto, si escribió fórmulas en las celdas E10 y El 1, bórrelas; y sólo deje escrita la fórmula de la celda E9.

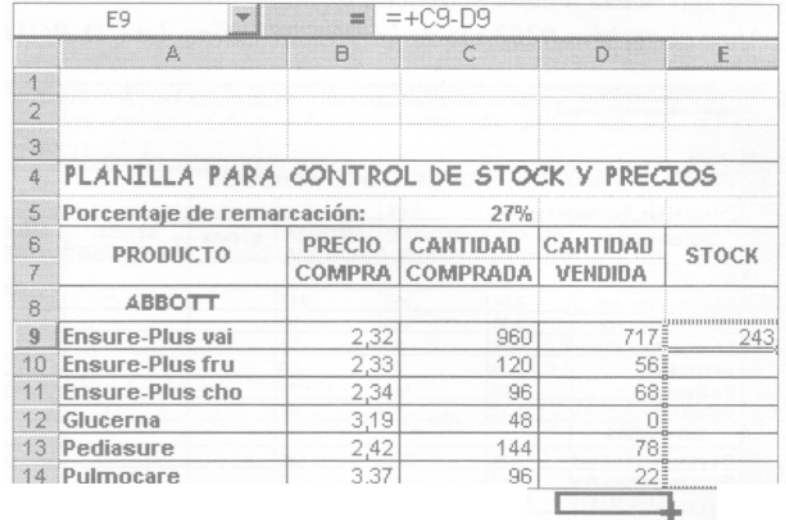

Para realizar el procedimiento que permite copiar o trasladar fórmulas, debe colocar el indicador de celda en la celda E9 y el puntero del mouse en la esquina inferior derecha de la misma. Podrá observar que el puntero cambia a una forma de cruz negra denominado controlador de relleno

Para copiar el contenido en las celdas adyacentes desplace el

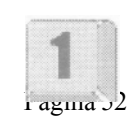

controlador de relleno hasta la celda E14 teniendo presionado el botón izquierdo del mouse. Soltar el botón izquierdo del mouse una vez que haya llegado a la celda E14.

Mientras realiza el procedimiento de arrastre de fórmulas observara que se remarca el bloque de celdas E9:E14 con una línea de puntos continua. Cuando termina el procedimiento y libera el botón izquierdo del mouse observara todos los valores resultantes en el bloque E9:E14.

Las celdas del bloque E9:E14 contienen el resultado de la fórmula recientemente copiada. Los valores ubicados en el bloque E10:E14 son el resultado de la fórmula generada por Microsoft Excel a partir de la celda E9, como vemos en la imagen.

Si analizamos el contenido de las celdas de la columna STOCK, observaremos que la estructura de la fórmula se mantuvo y sólo se modificaron los indicadores de fila. En nuestro

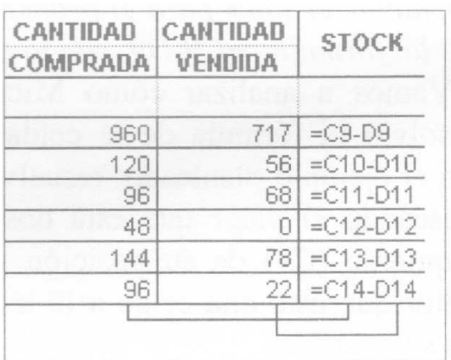

ejemplo la operación se reduce a restar la CANTIDAD COMPRADA (columna C) menos la CANTIDAD VENDIDA (columna D) y los indicadores de fila serán los que cambian en virtud de haber copiado la fórmula en forma "vertical".

Nota: Si la fórmula se copia en forma vertical, los indicadores de fila variarán y los indicadores de columna permanecerán fijos. Si la fórmula se copia en forma horizontal, los indicadores de fila se mantendrán y los indicadores de columna se modificarán.

En la columna F de la planilla almacenaremos el STOCK VALORIZADO, es decir el importe correspondiente a los productos en stock y que se puede calcular multiplicando la CANTIDAD COMPRADA (columna C) por el PRECIO DE COMPRA (columna B)

Para calcular el stock valorizado en la columna F realice la fórmula para el primer producto del Laboratorio Abbott en la celda F9 multiplicando las celdas de stock (E9) y precio de compra (B9). La fórmula debe escribirse como =E9\*B9 y el resultado es 563,76.

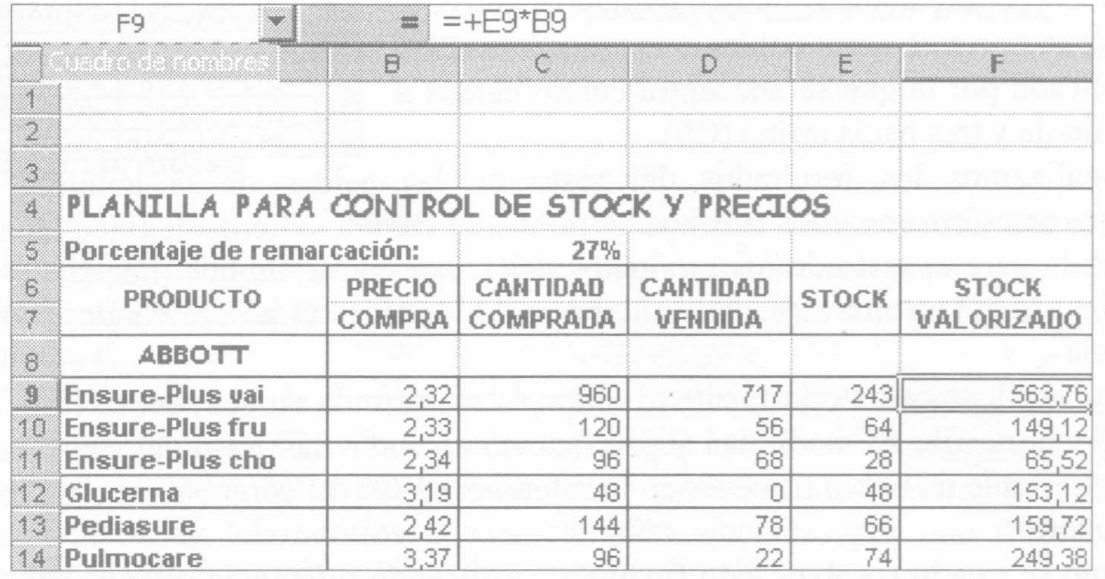

Si procedemos del mismo modo que lo hicimos con la columna STOCK, podremos copiar la fórmula de stock valorizado al resto de los productos utilizando el controlador de relleno. Realice este procedimiento.

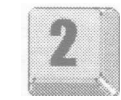

Continuando con el análisis de fórmulas, calcularemos ahora el Precio de Ventas. Este surge de aplicar un índice o porcentaje de remarcación al Precio de Compra determinado por la empresa. En nuestro ejemplo dicho porcentaje es el mismo para todos los productos y aparece en la celda C5.

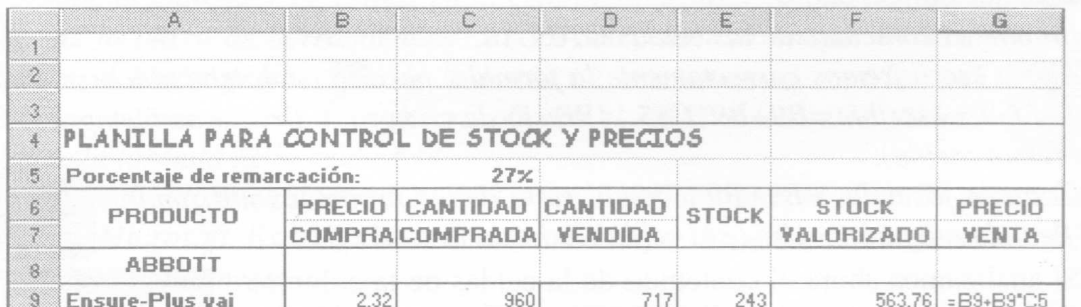

Para calcular el Precio de Venta en la columna G, utilizaremos el Precio de Compra (columna B) y el porcentaje de remarcación de la celda C5. Para ello debe escribir en la celda G9 la fórmula =B9+B9\*C5, que en términos textuales se traduce como el precio de compra mas un importe (ganancia esperada) que resulta de multiplicar precio de compra por un porcentaje. El resultado de esta operación es 2,95.

Haremos que Microsoft Excel genere las fórmulas para el resto de los productos y por tal motivo debe copiar esa fórmula, =B9+B9\*C5, al resto de los productos de Laboratorio Abbott utilizando el llenado automático desde la celda G9 hasta la celda G14.

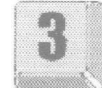

Podemos observar en el bloque G9:G14 algunas celdas con mensaje de error o valores excesivamente altos comparados con el precio de compra. Analicemos cada uno de ellos con la siguiente tabla.

¿Qué ocurrió al copiar las fórmulas? Microsoft Excel generó las fórmulas utilizando el valor que esta cinco celdas a su izquierda (B9) y le sumó el valor de la que esta cinco celdas a su izquierda (B9). multiplicada por la que se encuentra cuatro celdas a su izquierda y tres hacia arriba (C5).

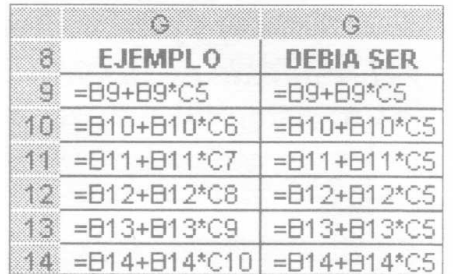

Si analizamos los resultados del resto de las celdas de la columna G, encontraremos errores y los mismos se producen cuando Microsoft Excel genera la fórmula para el resto de los productos del Laboratorio Abbott. Puede ver las fórmulas recientemente copiadas en la barra de fórmulas G posicionándose sobre cada celda.

Como explicamos anteriormente al copiar una fórmula en sentido vertical, los indicadores de fila se modifican y eso ocurrió en todas las fórmulas del bloque G9:G14, lo que no debía suceder en la referencia a C5 tal como se muestra en la tabla anterior

¿Cómo se puede resolver esta fórmula? Aplicando referencia relativa para las celdas de la columna B, Precio de Compra, y manteniendo "fijo" para todas las fórmulas el valor de la celda C5, lo cual se denomina "referencia absoluta".

¿Cómo se aplica referencia absoluta a una celda? Colocando el signo \$ donde corresponda (ver nota) al realizar referencia a una celda que queremos permanezca fija.

En general, cuando tenemos celdas que almacenan valores que permanecen fijos como por ejemplo: % de remarcación, % de descuento, tasa de IVA, etc., tendremos que utilizar referencia absoluta colocando el signo \$ en las referencias a celdas que corresponda.

Elimine el contenido de las celdas G10:G14.

Ahora escribiremos correctamente la fórmula, para lo cual debe ubicarse en la celda G9 y escribir =B9+B9\*C\$5. (Precio de compra + Precio de Compra \* % de remarcación).

Copie la fórmula, =B9+B9\*C\$5, al resto de los productos utilizando el llenado automático desde la celda G9 hasta la celda G14.

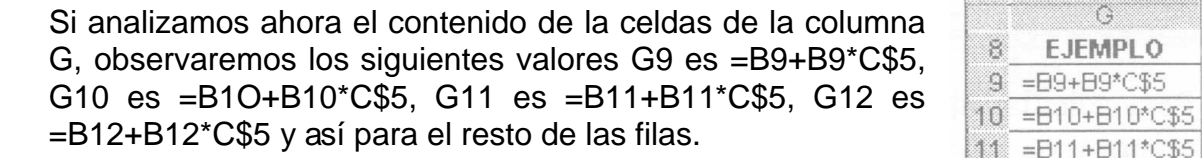

Nota: cuando copie fórmulas por filas (en sentido vertical) y se requiere que algunas referencias permanezcan fijas, el signo \$ debe colocarse delante del indicador de filas; si queremos copiar fórmulas por columnas (en sentido horizontal) y se requiere que algunas referencias permanezcan fijas el signo \$, deberá colocarse delante del indicador de columnas; si copiamos fórmulas por filas y columnas (en ambos sentidos) y algunas referencias deben permanecer fijas, el signo \$ deberá colocarse delante de cada indicador.

Para terminar con la confección de las fórmulas de la planilla, calcularemos la contribución marginal en la columna I. Esta resulta de restarle al Precio de Venta (columna G) el Precio de Compra (columna B) y los Gastos de Gestión (columna H). En este caso corresponde utilizar referencia relativa ya que no haremos referencia a una celda fija.

Coloque el indicador de celda en la celda 19 para escribir =G9-B9-H9. Copie esta fórmula al resto de los productos del Laboratorio Abbott en el bloque I9:I14 con el procedimiento de arrastre de fórmulas ya conocido.

### **Copiar fórmulas**

Ya tenemos la planilla completa de fórmulas y han quedado resueltos todos los productos de Laboratorio Abbott. Ahora bien, intentaremos copiar esas fórmulas para el resto de los laboratorios. Lo haremos inicialmente con la fórmula de stock, columna E.

Copie la fórmula de la celda F14 para el resto de los productos, es decir hasta la celda F22. Podemos observar que Microsoft Excel genera fórmulas en todas las filas lo cual hace que las filas destinadas a identificar a los laboratorios queden también afectadas por una fórmula cuyo resultado es cero.

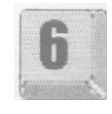

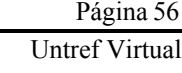

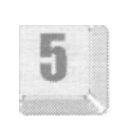

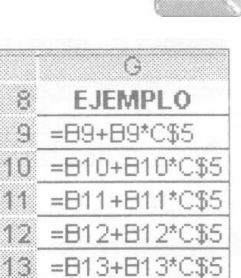

14 =B14+B14\*C\$5

Cuando queremos copiar fórmulas en celdas adyacentes, sea en forma vertical u horizontal, podemos hacerlo con el controlador de relleno y Microsoft Excel generara las fórmulas según las referencias de celdas utilizadas; pero, cuando las fórmulas deben copiarse a celdas no adyacentes debemos utilizar otro procedimiento.

Borre el contenido del bloque E15:E22 para copiar las fórmulas a las celdas correctas. Para reproducir la fórmula para el resto de los productos utilizaremos los botones de Copiar y Pegar de la barra de herramientas.

Ubique el indicador de celdas en la celda F14 y haga clic en el botón copiar de la barra de herramientas. Ahora seleccione el bloque F16:E18 y haga clic en el botón pegar de la barra de herramientas, con lo cual estamos haciendo que Microsoft Excel genere en este ultimo bloque la fórmula de la celda F14.

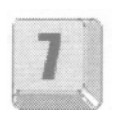

Ahora seleccione el bloque F20:F22 y presione nuevamente el botón pegar con lo cual Microsoft Excel generará en este bloque la fórmula de la celda F14 copiada originalmente.

El procedimiento de Copiar y Pegar debe realizarse para el resto de las columnas y para todos los laboratorios, razón por la cual vamos a seleccionar las fórmulas de las columnas F (Stock Valorizado) y G (Precio de Ventas) al mismo tiempo.

Seleccione el bloque F14:G14 y haga clic en el botón copiar , ahora seleccione de modo discontinuo el bloque F16:F18, y F20:F22, recuerde presionar la tecla <Ctrl> junto con el botón izquierdo del mouse al seleccionar cada bloque (Ver Conceptos Básicos, Anexo). Finalmente haga clic en el botón pegar. De este modo habrá copiado dos columnas de fórmulas en un solo procedimiento.

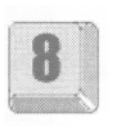

Copie la fórmula de la columna 1 para todos los productos de todos los laboratorios con el procedimiento de Copiar y Pegar.

### **Auditoría**

Cuando necesitamos realizar el seguimiento de un problema o error en una fórmula que provocó un resultado incorrecto podemos recurrir a herramientas de Auditoría.

Estas, mediante flechas de rastreo que muestran gráficamente las relaciones entre celdas, nos permiten, entre otras opciones, Rastrear dependientes, Rastrear precedentes, Rastrear errores.

Para utilizarla acceda al menú Herramientas l Auditoría y para trabajar con mayor agilidad haga activa la barra de Herramientas de Auditoría con la opción Mostrar barra.

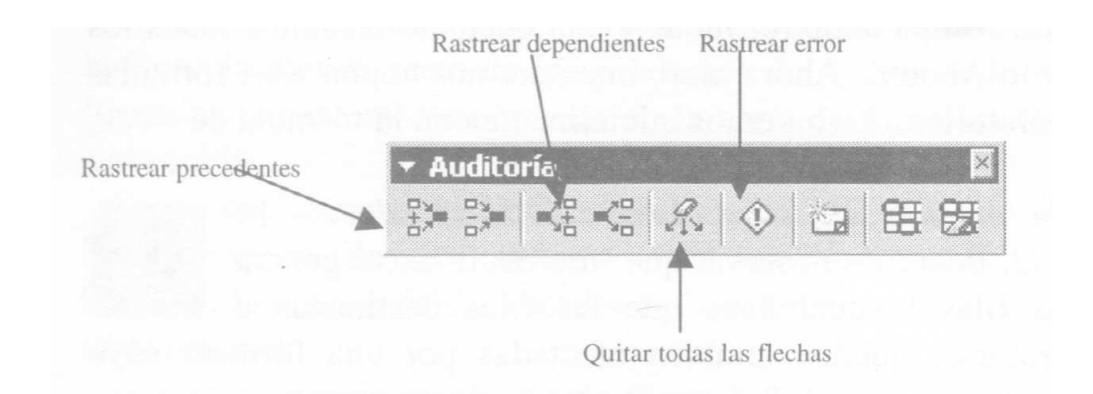

Recordemos en nuestro ejemplo el error que se produce al copiar la fórmula de la celda G9 hasta la fila G14 sin utilizar referencia absoluta. Ante una situación como ésa debiéramos ubicarnos en cada una de las celdas del bloque G9:G14 y utilizar el botón Rastrear precedentes como se ve en la siguiente imagen.

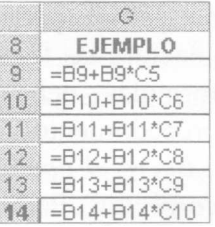

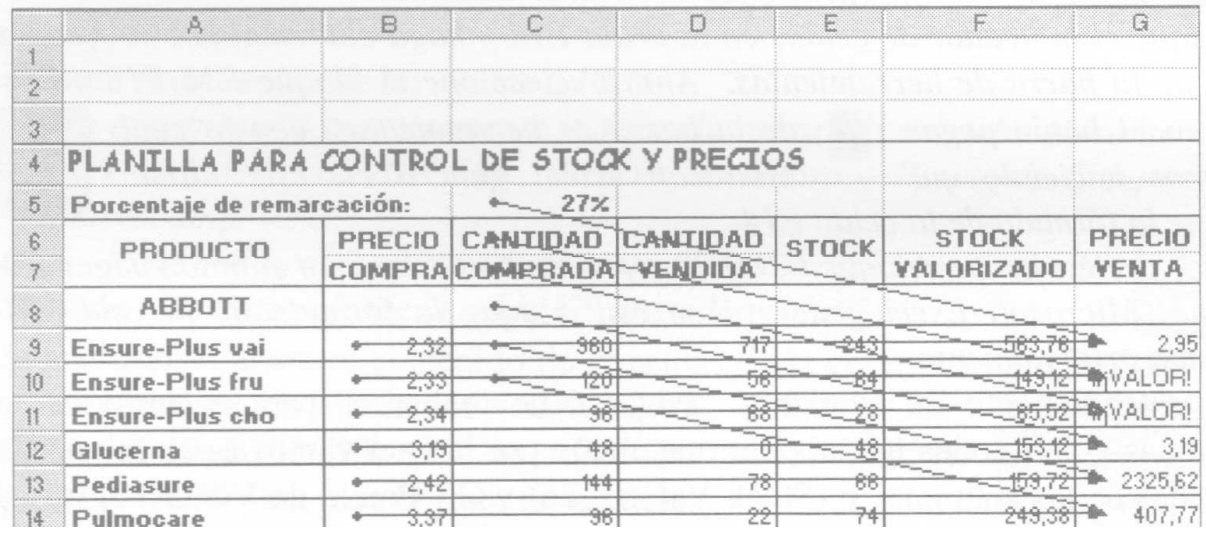

Como habíamos visto, cada fórmula de las celdas de la columna G debía referenciar a la celda C5, pero al no usar referencias absolutas, se actualizaron al ser copiadas, referenciando a varias celdas desde C5 hacia abajo, lo cual se ve claramente con las flechas que trazamos en la imagen anterior.

Una vez resuelto el problema utilizamos la opción de quitar flechas. Haga clic en el botón Quitar todas las flechas.

Continuando con el ejemplo y luego de haber aplicado referencia absoluta en la fórmula de la celda G9 podemos ver cuales con las celdas que hacen referencia a la celda C5, como se ve en la siguiente imagen.

Ubíquese en la celda C5 y haga clic en el botón Rastrear dependientes.

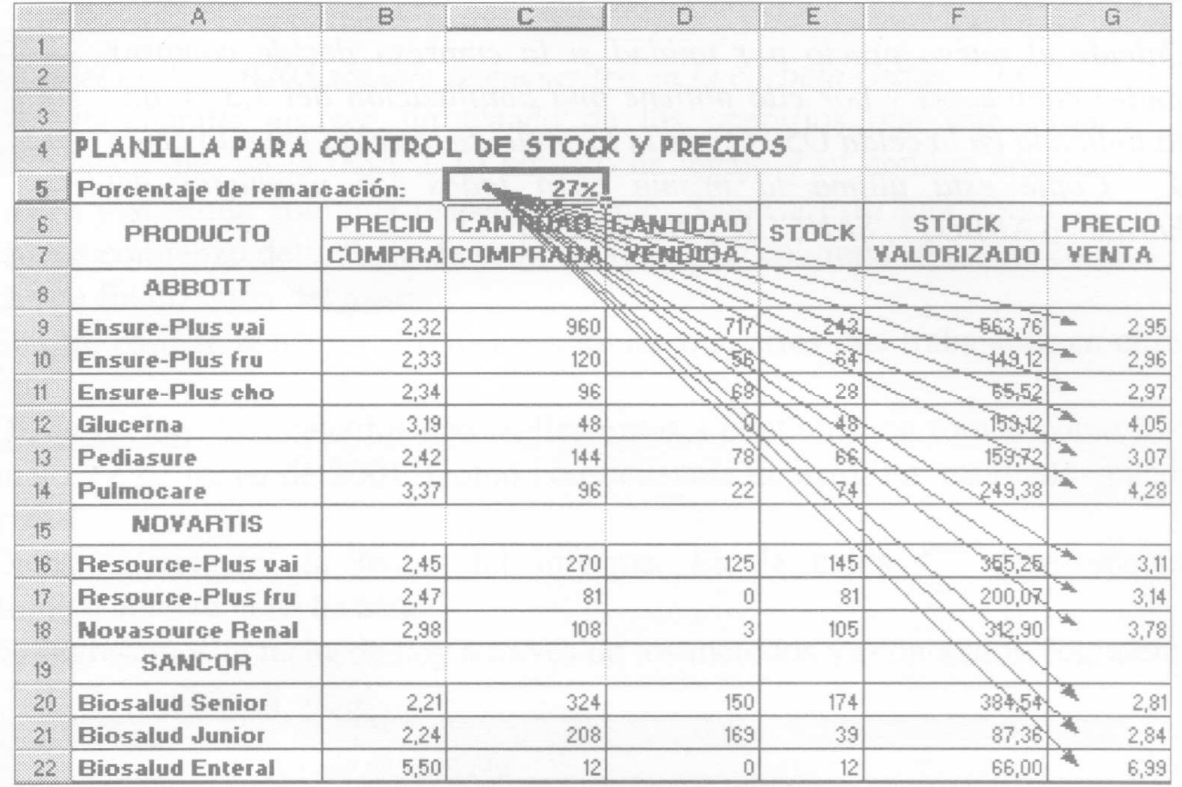

Haga clic en el botón Quitar todas las flechas.

Cada vez que haga clic en el botón rastrear precedentes se agregara un nivel de precedencia, con lo que podrá rastrear fácilmente los errores, aun cuando estén en otra hoja del libro, lo que se indicara con un símbolo de hoja en el extremo de la flecha correspondiente. De la misma manera, podrá ir quitando niveles de rastreo haciendo clic en el botón de rastrear precedentes que muestra un signo menos (-).

Lo mismo ocurre con los botones de rastrear dependientes, ya que ambos tienen un signo mas (+) y un signo menos (-).

Si desea conservar este archivo resuelto guárdelo en su disco rígido.

## **Ejercicios de autoevaluación**

## **Ejercicio 1:**

Calcule el nuevo precio por unidad si la empresa decide comprar grandes cantidades, y por ello obtiene una bonificación del 0,8 % que esta indicada en la celda M5. Escriba la fórmula en la celda M9. Copie la

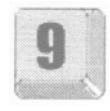

misma para todos los productos del laboratorio ABBOTT, SANCOR Y NOVARTIS.

### **Ejercicio 2:**

Calcule el nuevo precio por unidad si la empresa decide comprar grandes cantidades y por ello obtiene una bonificación del 1,1 % que esta indicada en la celda N5. Debe analizar la copiar la fórmula de la celda M9 y modificarla, si es necesario, para que sea valida para las celdas N9 y O9. Copie la

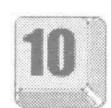

fórmula de la celda M9 a N9. Copie la fórmula de la celda N9 la misma para todos los productos del laboratorio ABBOTT, SANCOR Y NOVARTIS.

### **Ejercicio 3:**

Calcule el nuevo precio por unidad si la empresa decide comprar grandes cantidades y por ello obtiene una bonificación del 1,3 % que está indicada en la celda 05. Copie la fórmula de la celda N9 a la celda 09. Copie esta ultima la misma para todos los productos del laboratorio ABBOTT, SANCOR Y NOVARTIS.

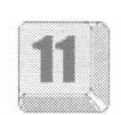

## **Funciones con Fechas**

Una fábrica administra el trabajo de sus operarios con una planilla de Microsoft Excel.

Abra el archivo 0203.xls que se encuentra en la carpeta Guías del CD.

En esta planilla aparece un listado de los operarios que trabajaron en un determinado mes en la fábrica. El número de legajo y su nombre aparecen en la primera y segunda columna respectivamente. Sigue a esto una columna con la fecha de comienzo del trabajo de cada operador. La columna siguiente contiene la fecha de finalización del mismo.

En este caso se realizara el informe para los operarios que trabajaron en el mes de abril.

Observación: Los cálculos que realizaremos a continuación toman como fecha actual el 2 de mayo de 2001. Como consecuencia de esto, los resultados pueden variar.

Debemos conocer la fecha del informe. En la celda C7 debe aparecer automáticamente la fecha actual.

Si ingresamos la fecha de hoy a través de los métodos ya conocidos, lograremos

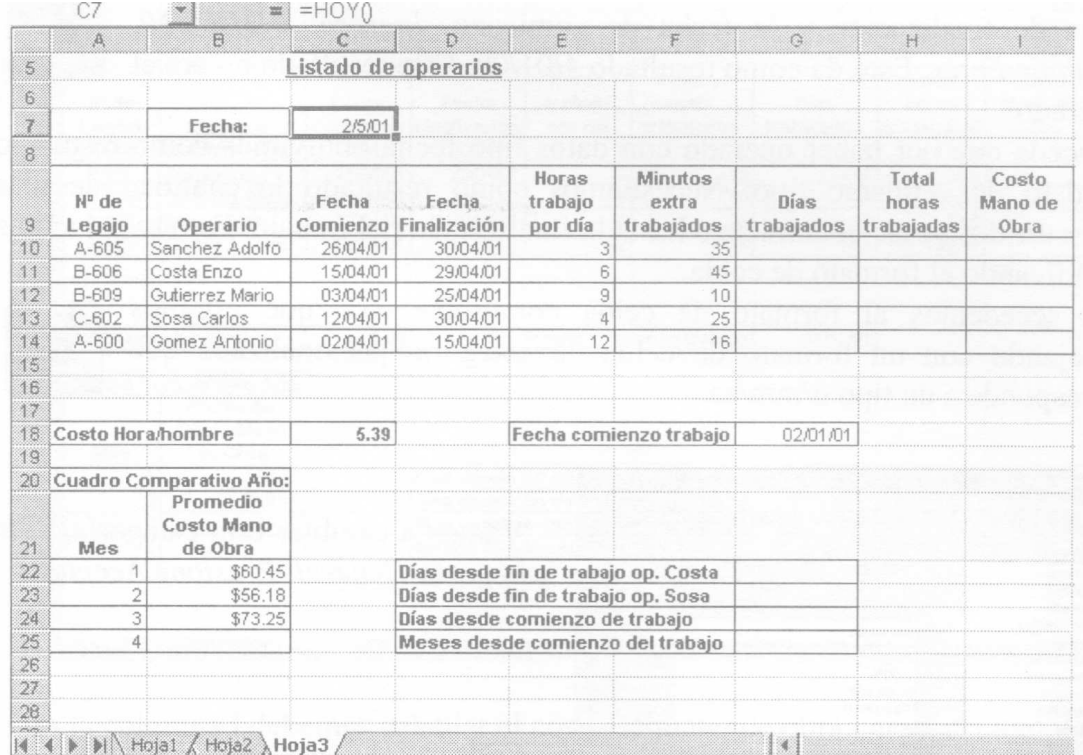

nuestro objetivo pero cada vez que utilicemos la planilla en días sucesivos deberemos modificar la fecha actualizándola de acuerdo con el día en que se trate.

### **Función HOY**

Para lograr que esta modificación se realice en forma automática utilice la siguiente función: =HOY( ). Presione Enter. Esto da como resultado la fecha actual.

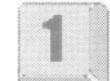

Observamos que la función descripta no contiene argumentos pero va seguida de un paréntesis que abre y otro que cierra sin blancos en el medio.

Observación: La función HOY toma la fecha que tiene el calendario integrado al equipo.

Microsoft Excel almacena los datos de fecha como números secuenciales denominados valores de serie y almacena las horas como fracciones decimales, ya que la hora se considera como una porción de un día.

La primera fecha de esta lista es: 1 de enero, 1900 (valor de serie 1).

La fecha final de esta lista es: 31 de diciembre, 9999 (valor de serie 2958525).

En los números de serie, los dígitos a la derecha del separador decimal representan la hora; los números a la izquierda representan la fecha.

Las fechas y las horas son valores y, por tanto, pueden sumarse, restarse e incluirse en otros cálculos. Por ejemplo, para determinar la diferencia entre dos fechas, puede restarse una fecha de otra. Puede verse una fecha o una hora como un número de serie o como una fracción decimal, cambiando el formato de la celda que contenga la fecha o la hora a formato general.

En la columna G debemos calcular los días trabajados por los operarios.

En la celda G10 hallaremos los días trabajados por el primer operario.

Esto se logra calculando los días transcurridos desde la fecha de comienzo del trabajo hasta la fecha de fin del mismo, hallando la diferencia entre la fecha de finalización y la fecha de comienzo. Ingrese: =D10-C10. Presione Enter. Esto da como resultado 4/01/00. Este resultado no era el esperado.

Sucede que por haber operado con datos tipo fecha obtuvimos como resultado un dato del mismo tipo. Necesitamos como resultado la cantidad de días transcurridos desde el comienzo hasta la finalización del trabajo. Esto se soluciona modificando el formato de celda.

Si accedemos al formato de celda comprobaremos que estamos trabajando con un formato de celda de categoría personalizada que corresponde a un tipo d/mm/aa.

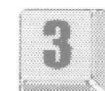

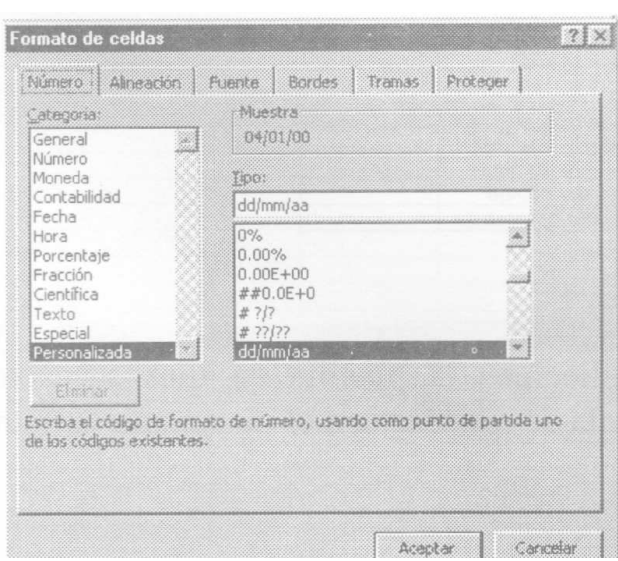

Vamos a cambiar esta categoría, elija categoría General. Presione Aceptar.

Obtuvimos los días trabajados por primer operario. Necesitamos calcular ahora los días trabajados por el resto de los operarios, para lo cual llenaremos automáticamente las celdas G11:G14 con la fórmula anterior (Ver capítulo 2, Referencias Absolutas y Relativas).

En la columna H calcularemos el total de horas trabajadas por los operarios considerando los minutos extra que figuran en la columna F. Este resultado debe estar redondeado hacia arriba a dos decimales.

En la celda H10 debemos calcular el total de horas trabajadas por el primer operario.

Vamos a resolver esto de la siguiente manera: Primero tomaremos los minutos trabajados y los dividiremos por 60 minutos para transformarlos en horas. Esto nos quedara como sigue: =F10/60. A ello debemos sumarle la cantidad de horas trabajadas por día:

=F10/60+E10. Luego multiplicamos este resultado por la cantidad de días trabajados que figura en la celda G10: =(F10/60+E10)\*G10. Luego redondearemos este resultado hacia arriba a dos decimales. Ingrese =REDONDEAR.MAS((F 10/60+E 10)\*G10;2). Esto da como resultado: 14,34.

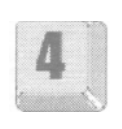

Copie esta fórmula para todos los operarios de la fábrica.

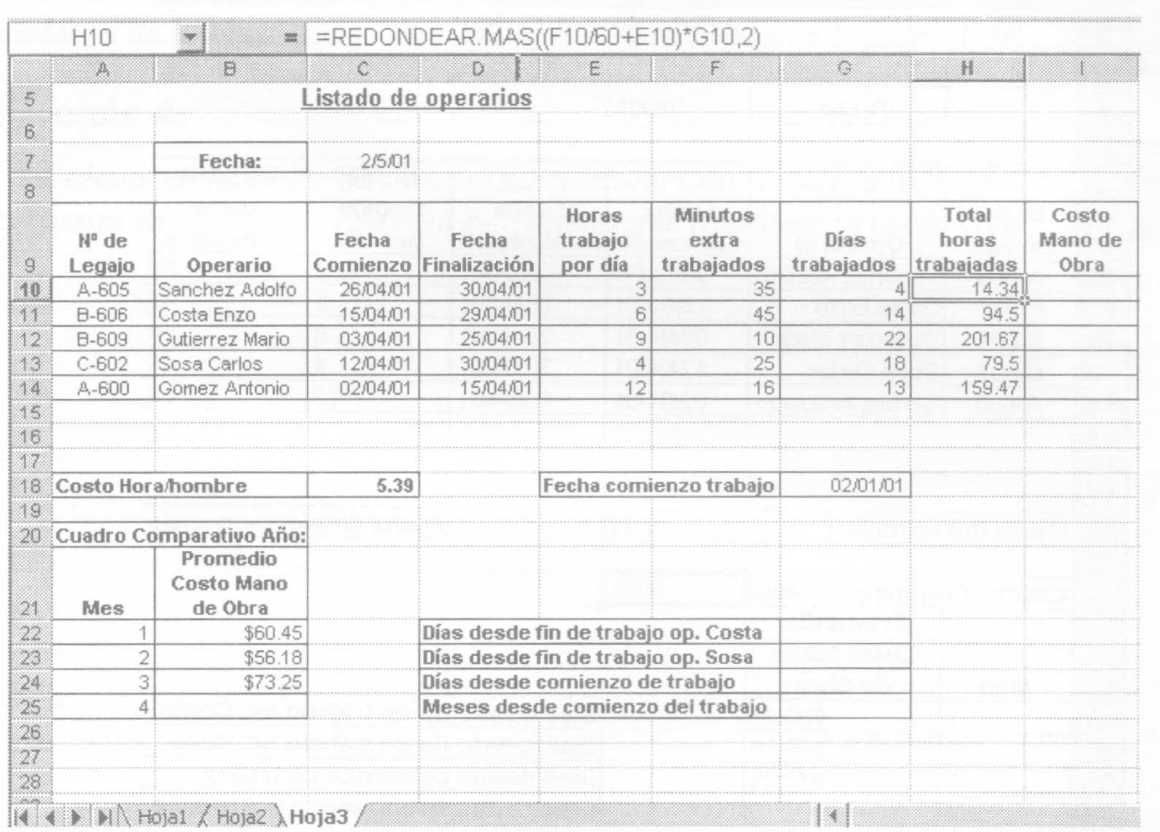

En la columna I debemos calcular el costo de mano de obra para cada uno de los operarios.

Utilizaremos el costo Hora/Hombre ingresado en la celda C18.

Comenzaremos con el primer operario. Ingrese la siguiente fórmula en la celda  $=$ H10 $*$ C18.

A este costo lo manejaremos con referencia absoluta de fila dado que la idea es copiar esta fórmula hacia abajo para todos los operarios, entonces agregue:=H10\*C\$18. Modifique el formato de esta celda trabajando ahora con categoría moneda, 2 posiciones decimales y símbolo Argentina (Ver Capítulo2, Tema Formato de números). Esto da como resultado: \$77,29.

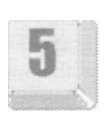

Copie esta fórmula para todos los operarios.

En la fila 20 hay un cuadro comparativo correspondiente al año en curso donde figuran los promedios de costos de mano de obra de los meses de enero, febrero y marzo del 2001.

## **Funciones AÑO y MES**

En la celda C20 debemos calcular el año en el que se realiza el informe.

La función AÑO nos permite obtener el año de una fecha dada.

El argumento es una fecha o la referencia a una celda que contiene una fecha de la cual se quiere obtener el año.

Para ello calcularemos el AÑO de la fecha obtenida en la celda C7 de la siguiente manera:

Ingrese =AÑO(C7). Presione Enter. Obtenemos como resultado: 2001.

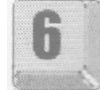

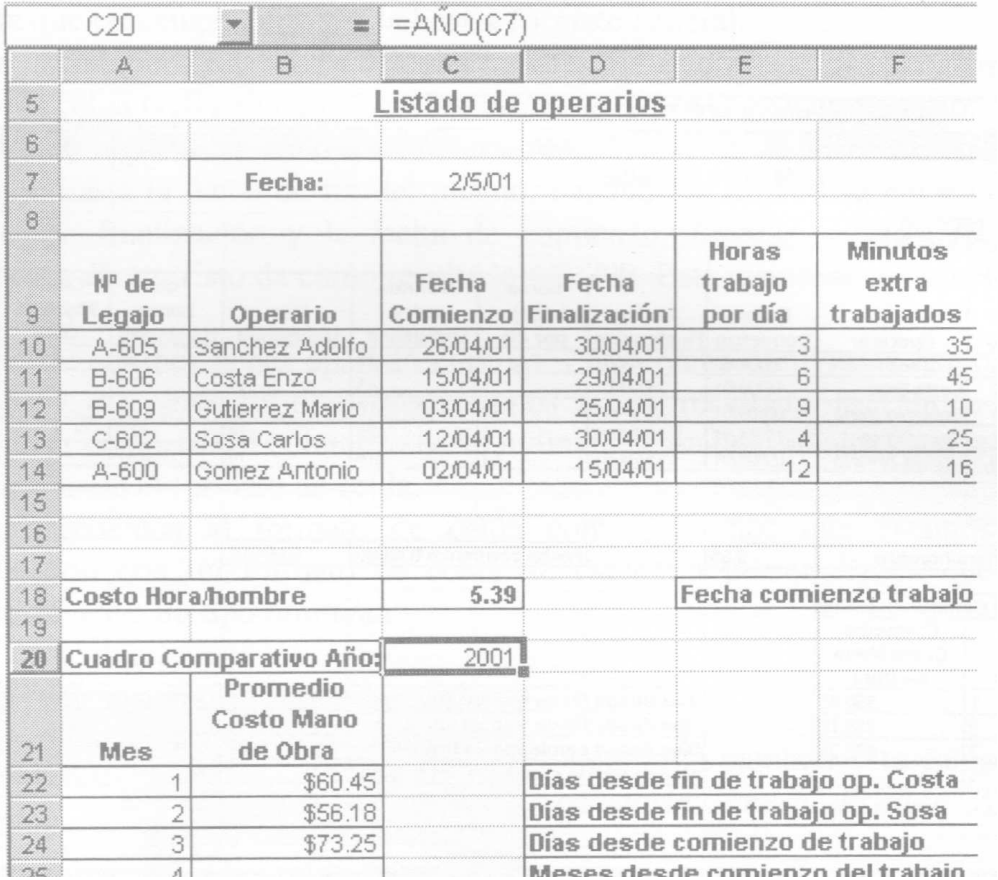

En la celda A25 debe aparecer el mes que estamos considerando para nuestros cálculos.

Para lograr esto utilizaremos la función MES que nos permite obtener el mes de una fecha dada. La fecha que utilizaremos como referencia es la fecha de comienzo de trabajo del primer operario que se encuentra en la celda

C10 ingrese: =MES(C10). Presione Enter. Esto da como resultado: 4,

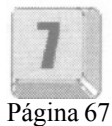

Untref Virtual

que es el mes con el que estamos trabajando. En este caso es indistinto que utilicemos las fechas de comienzo de trabajo de cualquiera de los operarios dado que todos comenzaron a trabajar en el mismo mes.

El argumento es una fecha o la referencia a una celda que contiene una fecha de la cual se quiere obtener el mes.

En la celda B25 debe obtener el promedio del costo de mano de obra del mes de abril.

Para ello utilizaremos la función PROMEDIO de la siguiente manera: Ingrese =PROMEDIO(110:114). Presione Enter. Esto da como resultado: \$592,34.

### **Ejercicios de autoevaluación**

### **Ejercicio 1:**

Calcule en la celda G22 los días transcurridos desde la fecha de finalización del trabajo del operario Costa Enzo.

### **Ejercicio 2:**

Calcule en la celda G23 los días transcurridos desde la fecha a finalización del trabajo del operario Sosa Carlos.

### **Ejercicio 3:**

Calcule en la celda G24 los días transcurridos desde la fecha de comienzo de la obra que se está realizando que figura en la celda G18.

### **Ejercicio 4:**

Calcule en la celda G25 los meses transcurridos desde la fecha de comienzo de la obra que se está realizando que figura en la celda G18.

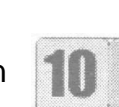

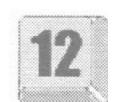

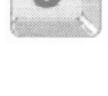

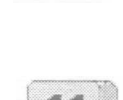

# **Trabajo práctico 2**

Una empresa que elabora productos lleva en un libro de Microsoft Excel las operaciones comerciales que realiza con los mismos, como también el control de las operaciones bancarias que efectúa.

1. Abra el archivo 02.xls de la carpeta Prácticos del CD. En la primera hoja de este libro usted encontrara una planilla, mediante la cual una empresa realiza un análisis de ventas y costos.

2. A la Hoja 1 asígnele el nombre PRODUCTOS y a la Hoja 2 INVERSIONES.

En la hoja PRODUCTOS

3. Inserte las columnas STOCK y COSTOS TOTALES después de la columna CANTIDAD VENDIDA.

4. En la celda G4, correspondiente a Cantidad de Stock, escriba una fórmula para que Microsoft Excel calcule automáticamente la cantidad de productos en stock, en función de la cantidad fabricada y la cantidad vendida.

5. En la celda H4 escriba la fórmula para encontrar los costos totales. Redondee hacia arriba en dos decimales el resultado de esta fórmula.

6. En la celda I4, escriba una fórmula para que Microsoft Excel calcule la ganancia en pesos.

7. Copie las fórmulas de las celdas G4, H4 e I4 al resto de las filas utilizando los botones copiar y pegar de la barra de herramientas o los comandos equivalentes del menú Edición (Ver Capítulo 2, Referencias absolutas y relativas).

8. Obtenga los totales de todas las columnas

9. En la celda J4 calcule la ganancia porcentual. Redondee el resultado al entero mas cercano.

10. Copie esta fórmula para el resto de los productos.

En la hoja INVERSIONES

La misma empresa cuyas ventas y costos estamos analizando ha realizado inversiones mediante depósitos a plazo fijo en distintos bancos de la ciudad.

11. En la celda D4 escriba una fórmula para obtener la fecha de vencimiento de la inversión financiera.

12. En la celda F4 deberá figurar la cantidad de días que han transcurrido desde el momento en que fuera realizada la inversión hasta el día de hoy. Coloque a esta celda el formato correspondiente.

13. En la celda G4 deben figurar los días faltantes para el vencimiento del plazo fijo.

14. En la celda H4 calcule los intereses devengados teniendo en cuenta la tasa de interés diaria que ofrecen los bancos (celda B17) y los días transcurridos. Redondee este resultado en dos decimales hacia arriba.

15. En la celda I4 calcule los intereses a devengar teniendo en cuenta la tasa de interés diaria que ofrecen los bancos (celda B 17) y los días por transcurrir. Redondee este resultado en dos decimales hacia abajo.

16. En la celda J4 escriba una fórmula para obtener el monto a cobrar. Sume el capital depositado y los intereses devengados y a devengar. Sume la columna Monto a Cobrar.

17. Copie las fórmulas de las celdas D4, F4, G4, H4, I4 y J4 al resto de las filas utilizando los botones copiar y pegar de la barra de herramientas o los comandos equivalentes del menú Edición (Ver Capítulo 2, Referencias absolutas y relativas).

18. Calcule el total de los Intereses Devengados y a Devengar.

19. Obtenga los máximos, mínimos y promedios requeridos en la parte inferior de la planilla. Aplique formato numérico con 2 decimales y separador de miles.

20. Proteja la hoja INVERSIONES excepto el bloque B4:B 12 para permitirle al usuario modificar las fechas de depósitos.

21. Si desea conservar este archivo resuelto guárdelo en su disco rígido.